#### <span id="page-0-0"></span>KA REĢISTRET IZGLITIBAS IESTADI PROJEKTAM?

#### KlikšķiniET uz soļa, lai uzzinātu SĪKĀKU INFORMĀCIJU!

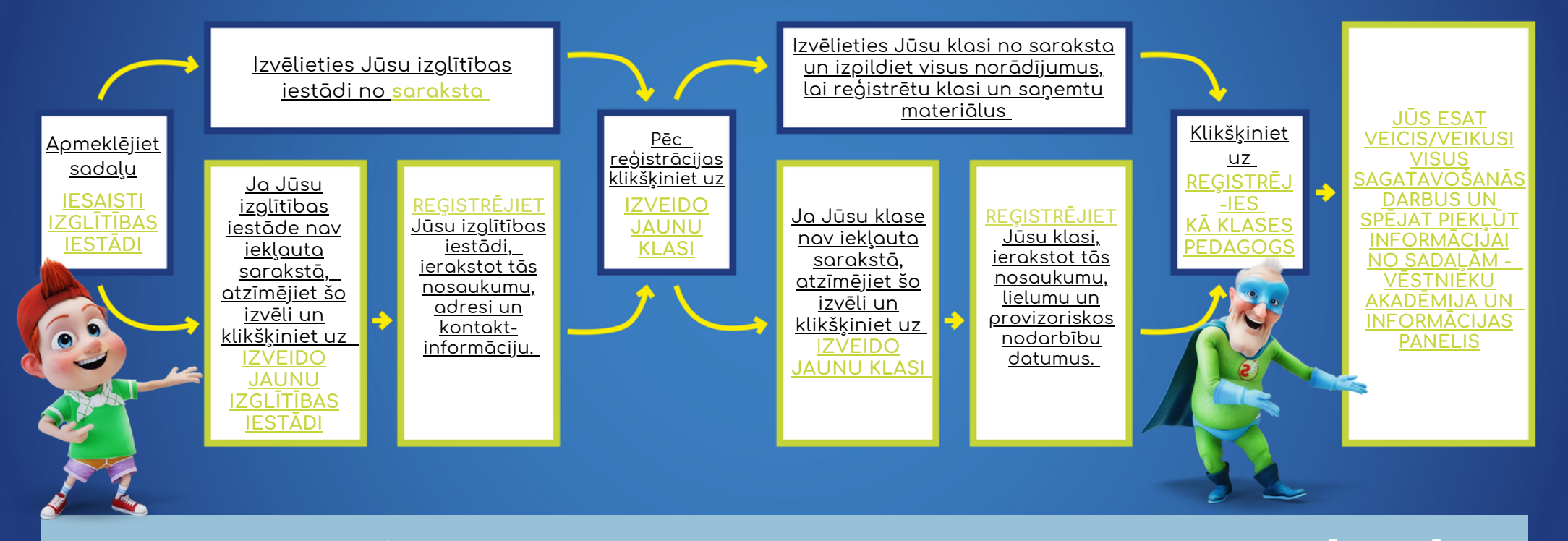

Jums ir iespēja reģistrēties kā pedagogam jau pirmajā solī, izmantojot sadaļu **REĢISTRĒJIES KĀ PEDAGOGS.** Tas **Jums** sniegs iespēju nekavējoties piekļūt Vēstnieku akadēmijas resursiem. Pēc tam soli pa solim sekojiet līdzi izglītības iestādes un klases reģistrēšanas procesam, kā norādīts augstāk shēmā.

# IEPAZĪSTIES SĪKĀK AR REĢISTRĀCIJU MĀJASLAPĀ!

<span id="page-2-0"></span>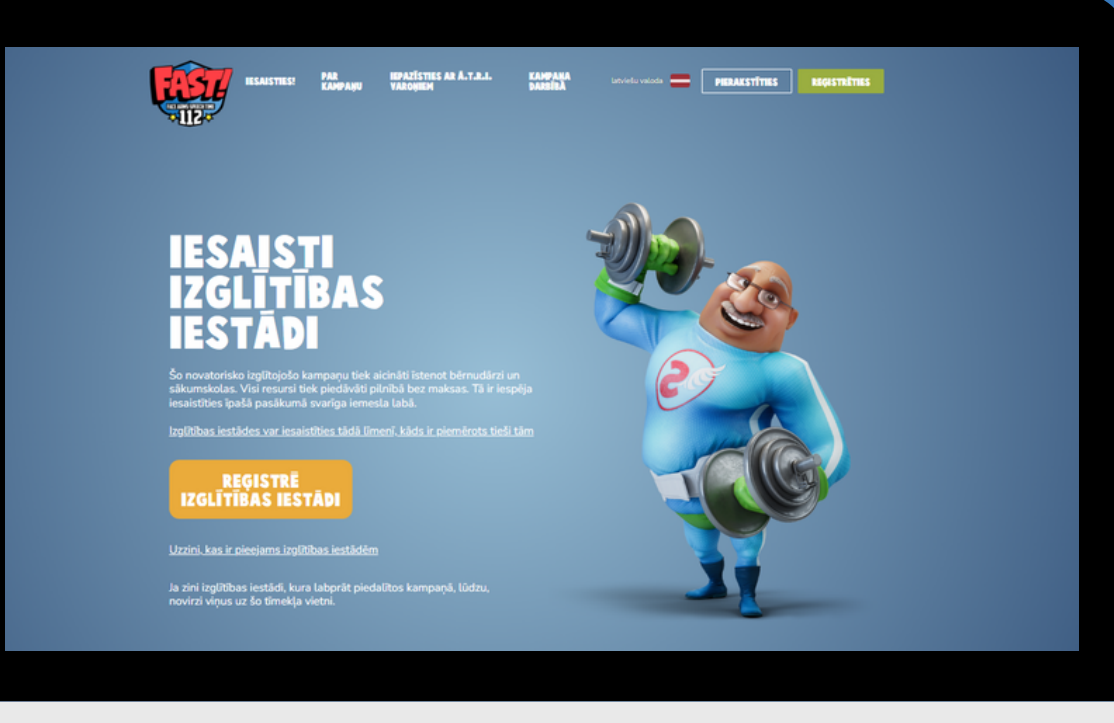

Dodieties uz mājaslapas sadaļu **"IESAISTIES!"** (lapas augšējā kreisajā stūrī) un klikšķiniet uz **"IESAISTI IZGLĪTĪBAS IESTĀDI".**

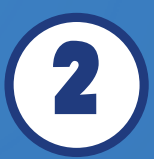

1

Iepazīstieties ar sadaļas saturu un klikšķiniet uz oranžā lodziņa **"REĢISTRĒ** 2 **IZGLĪTĪBAS IESTĀDI".**

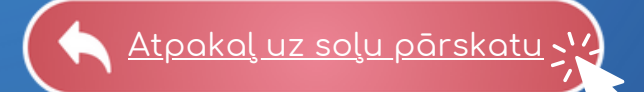

<span id="page-3-0"></span>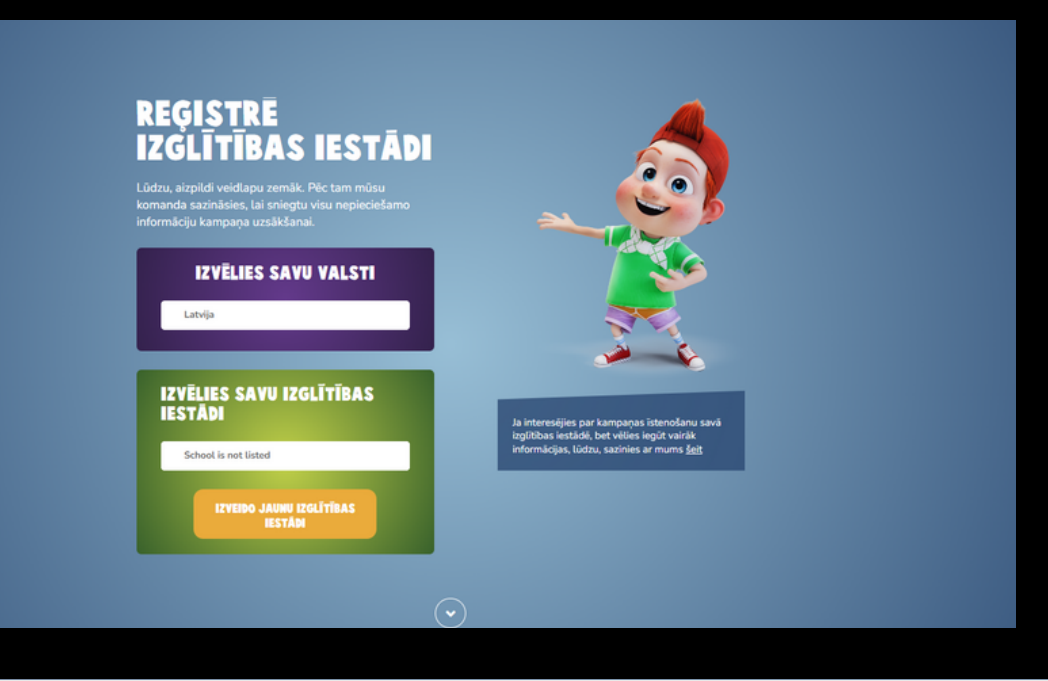

Izvēlieties savu valsti no saraksta.

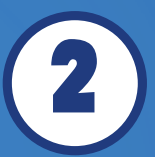

3

4

1

Klikšķiniet uz izvēlnes "IZVĒLĒTIES 2 IZGLĪTĪBAS IESTĀDI".

Ja Jūsu izglītības iestāde ir sarakstā, noklikšķiniet uz tās un pārejiet uz materiāla [6.lappusi,](#page-5-0) lai uzzinātu tālākos  $\geq$  soļus.

Ja Jūsu izglītības iestāde nav iekļauta sarakstā, klikšķiniet uz lodziņa "Izglītības iestāde nav iekļauta sarakstā" un tad klikšķiniet uz oranžā lodziņa "IZVEIDO JAUNU IZGLĪTĪBAS IESTĀDI".

Atpakaļ uz soļu [pārskatu](#page-0-0)

#### <span id="page-4-0"></span>**REĢISTRĒ SAVU IZGLĪTĪBAS IESTĀDI**

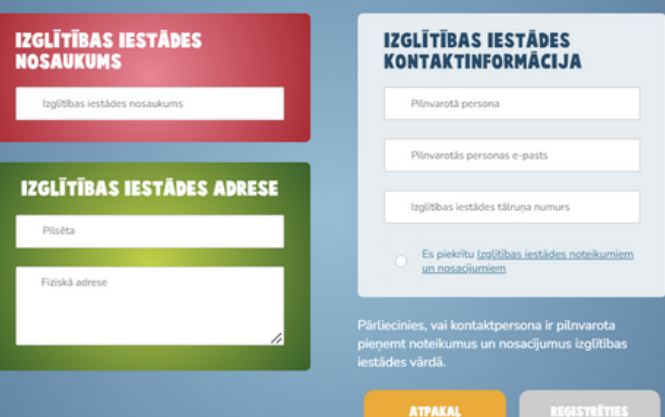

Ierakstiet savas izglītības iestādes nosaukumu, adresi un kontaktinformāciju atbilstoši lodziņos norādītajai informācijai.

**Ja Jūs neesiet izglītības iestādes atbildīgā persona par "Ā.T.R.I. Varoņi" projektu, tad lodziņos pievienojiet izglītības iestādes pilnvarotās personas kontaktinformāciju.**

3

1

2

Atzīmējiet lodziņu, ka **piekrītiet noteikumiem un nosacījumiem.**

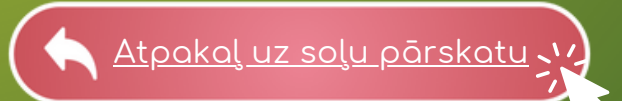

<span id="page-5-0"></span>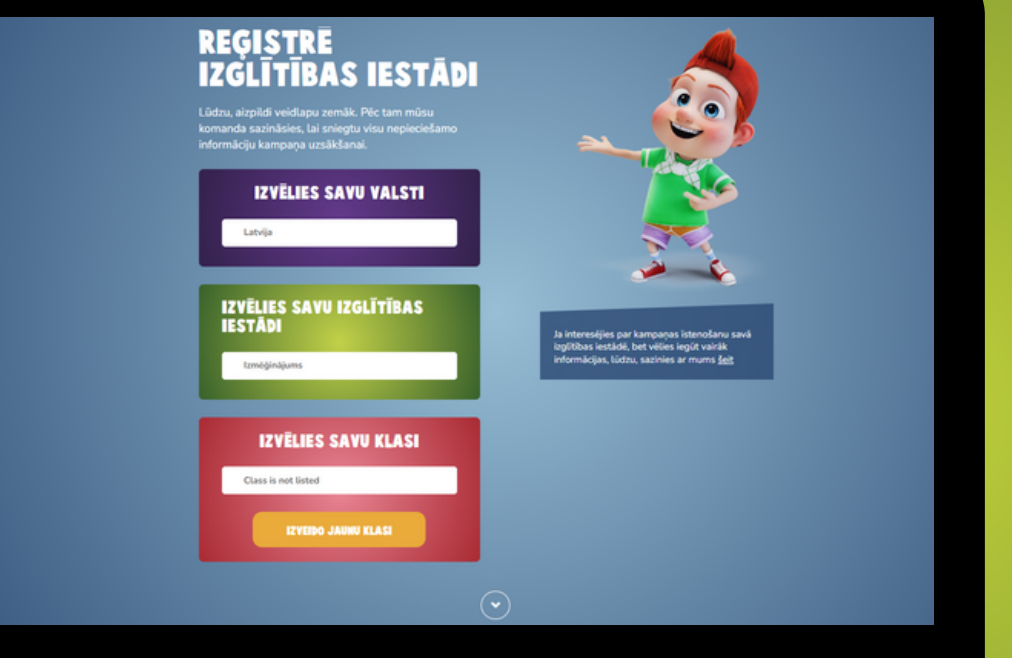

Dodieties atpakaļ uz sadaļu **"REĢISTRĒ IZGLĪTĪBAS IESTĀDI"** un no saraksta izvēlieties savu izglītības iestādi. Tālāk dodieties uz lodziņu **"IZVĒLIES SAVU KLASI"**.

Ja Jūsu klase jau ir iekļauta sarakstā, noklikšķiniet uz tās un pārejiet uz 2 atbalsta materiāla 8. [lappusi](#page-7-0). V

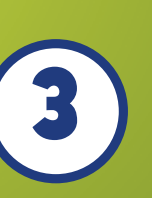

1

Ja Jūsu klase nav iekļauta sarakstā, atzīmējiet izvēli "Klase nav sarakstā" un klikšķiniet uz oranžā lodziņa "IZVEIDO JAUNU KLASI".

#### **REĢISTRĒ SAVU KLASI**

<span id="page-6-0"></span>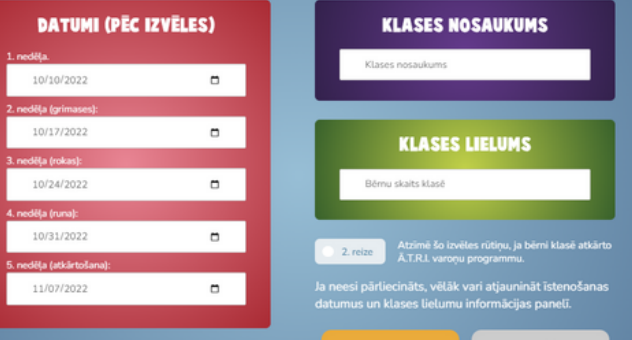

Ierakstiet klases nosaukumu un lielumu atbilstoši lodziņos norādītajai informācijai

Sadaļas **"DATUMI"** aizpildīšana nav obligāta, taču konkrētu datumu izvēle var atvieglot projekta aktivitāšu īstenošanu. **Pielāgojiet datumus atbilstoši mācību plāniem** – datumus vēlāk iespējams arī mainīt.

Atpakaļ uz soļu [pārskatu](#page-0-0)

1

2

Dodieties atpakaļ uz sadaļu **"REĢISTRĒ IZGLĪTĪBAS IESTĀDI"** un no saraksta izvēlieties savu izglītības iestādi un klasi. Tālāk klikšķiniet uz oranžā lodziņa **"REĢISTRĒJIES KĀ KLASES PEDAGOGS"**.

Ja klases informācija ir aizpildīta pareizi, pievienojiet **savu (!) kontaktinformāciju** atbilstoši lodziņos norādītajai informācijai.

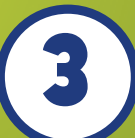

**4** 

2

1

**Atzīmējiet, ka piekrītiet noteikumiem un nosacījumiem.**

Klikšķiniet uz lodziņa "REĢISTRĒTIES", lai apstiprinātu Jūsu klasi un dalību projektā kā klases audzinātājam/pedagogam.

Atpakaļ uz soļu [pārskatu](#page-0-0)

#### **REGISTRĒJIES KĀ PEDAGOGS**

<span id="page-7-0"></span>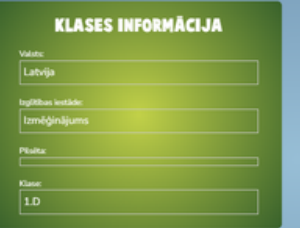

.<br>Liecinies, ka esi pil

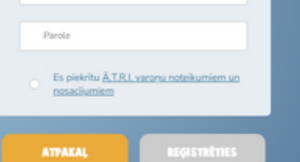

KONTAKTINFORMÁCIJA

Värds un uzvärd

E-pack

<span id="page-8-0"></span>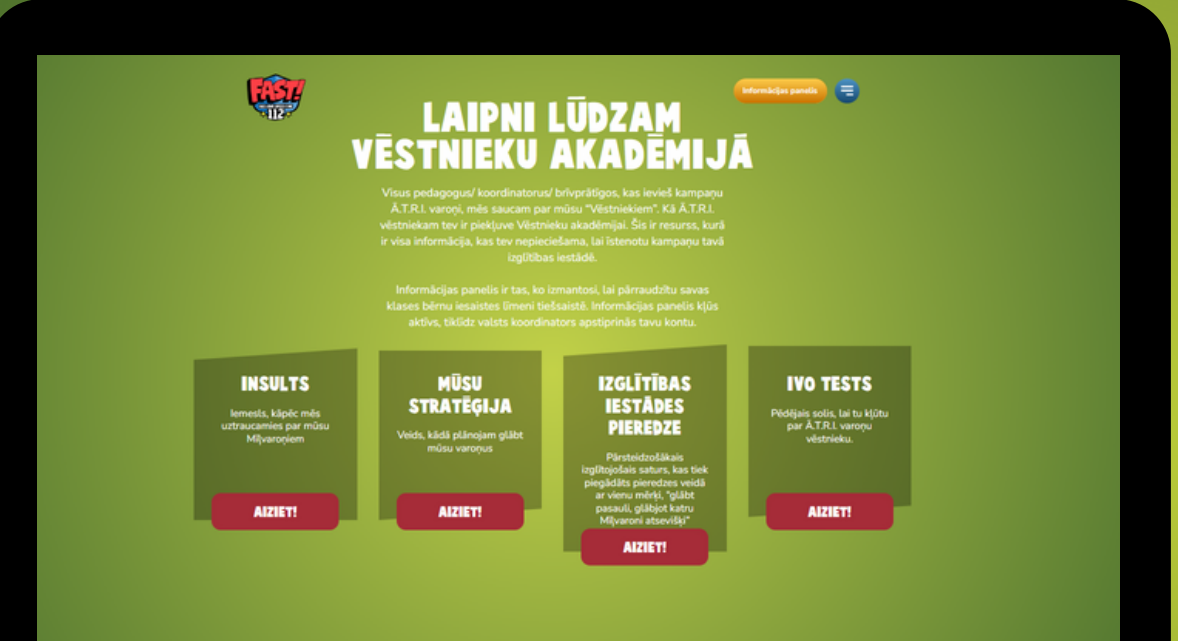

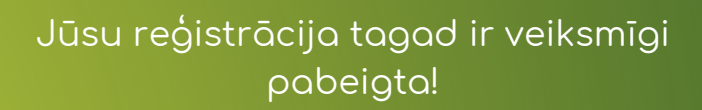

Sadaļā **"VĒSTNIEKU AKADĒMIJA"** ir pieejama papildu informācija par projektu un norādījumi, kas palīdzēs ieviest programmas aktivitātes Jūsu pārstāvētajā izglītības iestāde un klasē.

Atpakaļ uz soļu [pārskatu](#page-0-0)

1

2

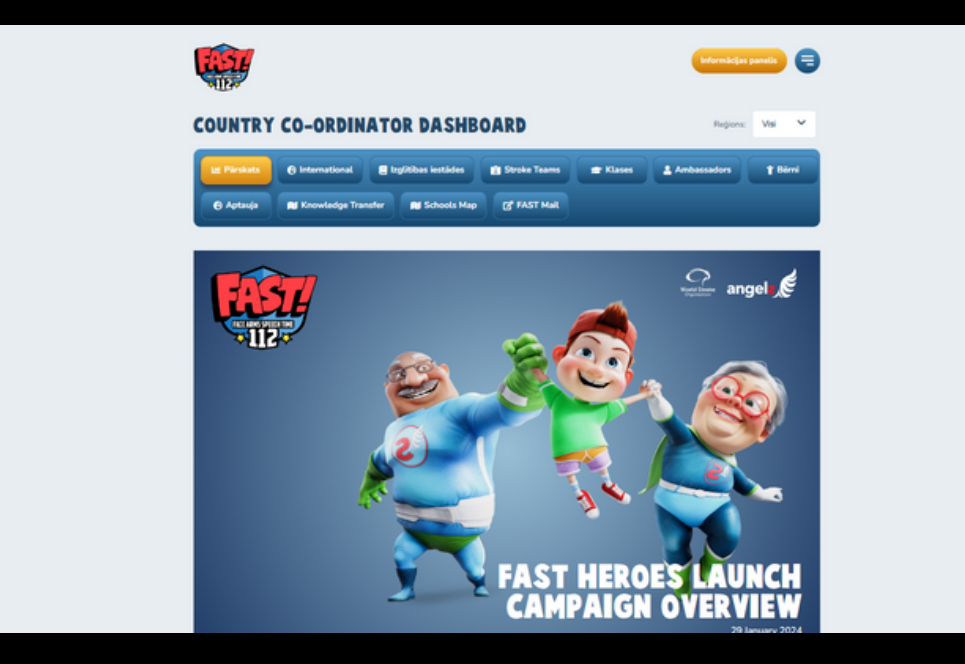

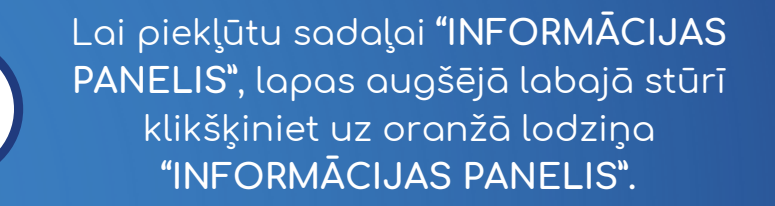

Izmantojot informācijas paneli, ir iespējams sekot līdzi klases progresam, iepazīties ar līderu sarakstu u. tml. Tāpat informācijas panelī ir iespējams redzēt, cik vecāku ir reģistrējušies projekta mājaslapā un sasaistījuši bērnu ar klasi.

Atpakaļ uz soļu [pārskatu](#page-0-0)

1

2

#### PASTĀV IESPĒJĄ reģistrēties kā PEDAGOGA pirmajā solī:

Dodieties uz mājaslapas sadaļu **"IESAISTIES!"** (lapas augšējā kreisajā stūrī) un klikšķiniet uz **"REĢISTRĒJIES KĀ PEDAGOGS".**

> Ierakstiet savu kontaktinformāciju atbilstoši lodziņos norādītajai 2 informācijai.

Atzīmējiet, ka piekrītiet noteikumiem un nosacījumiem.

Klikšķiniet uz oranžā lodziņa "REĢISTRĒTIES", lai apstiprinātu reģistrāciju kā pedagogam.

Tiklīdz esiet reģistrējies kā pedagogs, izpildiet [pirmajā](#page-0-0) sadaļā aprakstītos norādījumus.

3 4

1

#### **REGISTRĒJIES KĀ PEDAGOGS**

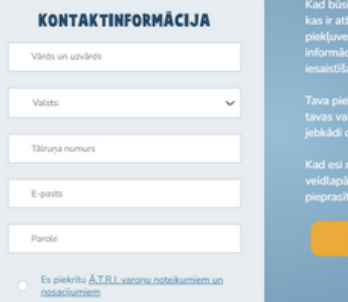

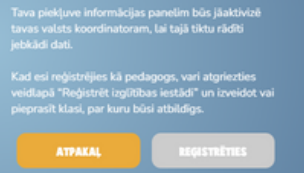

ģistrējies kā pedagogs vai koordinators<br>līgs par programmas ieviešanu, tev būs<br>ūsu Vēstnieku apmācības materiāliem u

isu vestnieku apmacioas materiauem<br>: panelim, kurā varēsi pārraudzīt ģime<br>s tiešsaistē savā klasē vai klasēs.

AKSTĪTIES BEGESTRĒTIES

Atpakaļ uz soļu [pārskatu](#page-0-0)